### **OPTIGEM** SOFTWARELÖSUNGEN FÜR GEMEINDEN UND GEMEINNÜTZIGE WERKE

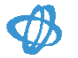

Hinweise zu den

Neuerungen und Änderungen

OPTIGEM Win-Finanz / Adress-Manager

Version 6.4

## Inhaltsverzeichnis

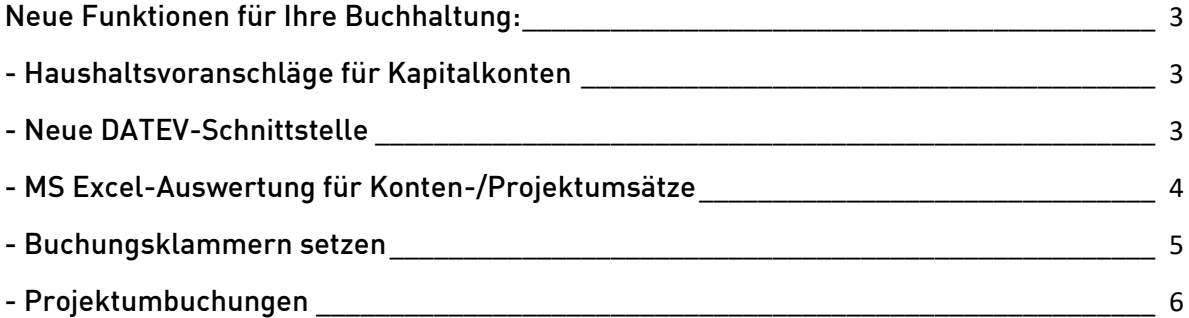

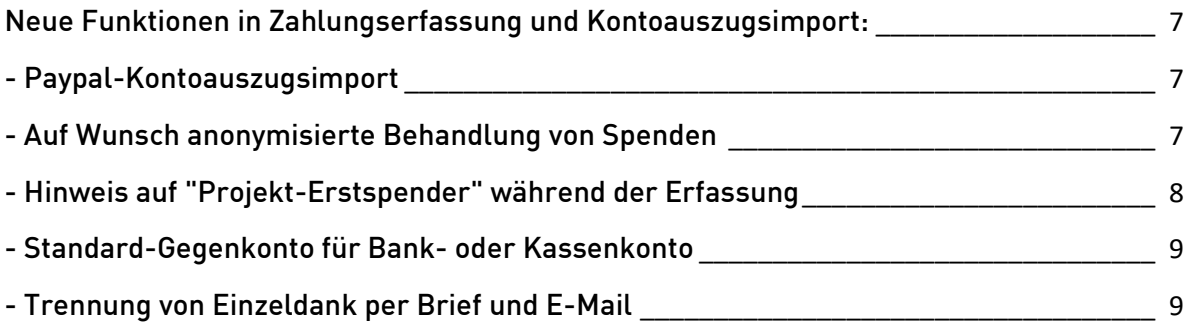

![](_page_1_Picture_210.jpeg)

![](_page_1_Picture_211.jpeg)

Beachten Sie in den einzelnen Themen bitte auch immer die Verweise auf einen weiterführenden Leitfaden oder ein Video. Diese finden Sie alle unter diesem Link:

<https://intranet.optigem.com/DownloadCenter/?pid=64WFNeuerungen>

# <span id="page-2-0"></span>Neue Funktionen für Ihre Buchhaltung:

### <span id="page-2-1"></span>- Haushaltsvoranschläge für Kapitalkonten

Bisher konnten Haushaltsvoranschlagswerte nur für Ertrags- und Aufwandskonten erfasst und ausgewertet werden: nun ist dies auch für Kapitalkonten möglich. Zur Nutzung dieser Erweiterung rufen Sie die Mandanten-Stammdaten auf, wählen dort die Registerseite "Weiteres" und aktivieren diese Option.

Danach stehen sowohl bei der Erfassung von Haushaltsvoranschlägen als auch bei der Ausgabe wahlweise Kapitalkonten zur Verfügung.

![](_page_2_Picture_106.jpeg)

Wir hoffen, dass diese Neuerung insbesondere für Anwender nützlich ist, die Investitionen (z.B. Ankauf von Gebäuden) mit im Haushaltsplan steuern möchten.

### <span id="page-2-2"></span>- Neue DATEV-Schnittstelle

Die neu programmierte DATEV-Schnittstelle unterstützt sowohl beim Import als auch beim Export das aktuelle DATEV-Dateiformat DTVF-/EXTF und alle für die Praxis relevanten DATEV-Buchungsschlüssel. Einige Anwender und Steuerberater nutzen die neue Schnittstelle bereits seit Anfang 2020 - und die Erfahrungen waren bisher außerordentlich positiv.

![](_page_2_Picture_107.jpeg)

Diese Schnittstelle beschreiben wir detailliert in einem [Leitfaden](https://intranet.optigem.com/DownloadCenter/?pid=64WFNeuerungen) im Download-Ordner.

Darin werden die Möglichkeiten und die (wenigen) Beschränkungen, die sich durch strukturelle Unterschiede zwischen DATEV und OPTIGEM ergeben, genau erläutert.

### <span id="page-3-0"></span>- MS Excel-Auswertung für Konten-/Projektumsätze

Mit einer neuen Projekt-Pivot-Auswertung für MS Excel können Sie auf vielfältige Weise Umsätze nach Konto und Projekt darstellen. Die Zeilen beinhalten die Konten, die Spalten Projekte bzw. Projektbereiche bzw. Projekt-Kategorien. Wir haben die Erwartung, dass diese neue Exportfunktion für alle Buchhalter/Buchhalterinnen, die mit MS Excel vertraut sind, eine wahre Fundgrube darstellen wird

![](_page_3_Picture_64.jpeg)

#### Auch diese sehr umfangreiche Auswertung beschreiben wir detailliert in einem [Video](https://intranet.optigem.com/DownloadCenter/?pid=64WFNeuerungen).

Wir arbeiten übrigens daran, dass die Auswertung möglichst auch mit anderen Tabellenkalkulationsprogrammen als Microsoft Excel genutzt werden kann.

#### <span id="page-4-0"></span>- Buchungsklammern setzen

Die schon in Version 6.2 eingeführten Buchungsklammern bei Anzeige und Bearbeitung von Kontoblättern haben wir weiterentwickelt, insbesondere zum automatischen Klammern von zugehörigen Buchungen in Verbindung mit SEPA-Sammelaufträgen auf DTA-Verrechnungskonten. Mit dieser Funktionalität können Sie z.B. auf solchen Verrechnungskonten gezielt nach Differenzen suchen, indem Sie zusammengehörige, ausgeglichene Soll-/Haben-Buchungen klammern, ausblenden und sich nur die restlichen darstellen lassen.

Und (nicht zuletzt auf vielfachen Wunsch aus der Anwenderschaft): diese manuell oder automatisch gesetzten Buchungsklammern werden nun dauerhaft gespeichert, bis Sie sie auf dem Kontoblatt wieder entfernen.

Standardmäßig werden auf der Kontoblattansicht (Menü Konten/ Kontoblätter anzeigen) alle Buchungen angezeigt, gemäß Ihren vorher getätigten Suchvorgaben für die Kontonummer, die Unterkonten, den Datumsbereich, …

Mit der neuen Funktion Klammer setzen/entfernen öffnet sich ein Auswahlfenster, in dem eine Buchungsklammer automatisch setzen können für:

identische Rg./OP-Nummer: Buchungen mit jeweils derselben Rechnungs- oder Offenen-Posten Nummer.

identische Belegart/Belegnr: Buchungen mit jeweils derselben Kombination aus Belegart und -nummer.

Sammelauftrag und zugehörige Sammelbuchung: Buchungen aus einem zusammengehörenden SEPA-Sammelauftrag.

![](_page_4_Picture_120.jpeg)

Alternativ wählen Sie Setzen für manuell gewählte Buchungen: Buchungen, die Sie zuvor unter der ebenfalls neuen Funktion Buchungen wählen (neben dem Buchungsdatum) mit einem Kennzeichen versehen können.

Eine mit einer Klammer versetzte Buchung wird in der Kontoblattanzeige mit einem X gekennzeichnet. Danach haben Sie die Möglichkeit, alle Buchungen oder nur geklammerte Buchungen anzuzeigen oder auch geklammerte auszublenden.

Nach dem ausblenden aller geklammerten Buchungen können Sie sich zum Abstimmen auf die restlichen Buchungen konzentrieren.

## <span id="page-5-0"></span>- Projektumbuchungen

Den Bereich Projektumbuchungen (z.B. zur anteiligen Umbuchung von Spendeneinnahmen für Missionare, zugunsten von x% Verwaltungskosten, jährliche Umbuchung von AEM-Beiträgen etc.) haben wir komplett überarbeitet und deutlich leistungsfähiger gemacht. Der bereits seit vielen Jahren vorhandene Programmteil Projektumbuchungen (Standard) bleibt allerdings unverändert erhalten und bekommt

mit dieser neuen Funktionalität Programmumbuchungen (detailliert) eine starke Alternative zur Seite gestellt.

![](_page_5_Picture_83.jpeg)

Auch diesen neuen Programmteil beschreiben wir detailliert in einem [Video](https://intranet.optigem.com/DownloadCenter/?pid=64WFNeuerungen).

# <span id="page-6-0"></span>Neue Funktionen in Zahlungserfassung und Kontoauszugsimport:

<span id="page-6-1"></span>- PayPal-Kontoauszugsimport

Mit Hilfe der neuen Schnittstelle können Sie PayPal-Zahlungen und -spenden analog zum (und im) Programmteil Kontoauszugsimport importieren und bearbeiten. Über die E-Mail-Adresse kann OPTIGEM oft den Zahlenden bzw. den Zahlungsempfänger identifizieren und Ihnen einiges an manueller Arbeit erleichtern.

![](_page_6_Picture_117.jpeg)

Um in Win-Finanz Zugriff auf Ihre Konten zu bekommen, benötigt man von PayPal besondere Anmeldedaten namens "Client ID" und "Client Secret" (vergleichbar mit Benutzername und Passwort).

Wie Sie an diese Anmelde-/Zugangsdaten gelangen, beschreiben wir im Leitfaden zur [Einrichtung der PayPal-Schnittstelle.](https://intranet.optigem.com/DownloadCenter/?pid=64WFNeuerungen)

Und die Verwendung dieses Programmteils beschreiben wir detailliert in einem [Video.](https://intranet.optigem.com/DownloadCenter/?pid=64WFNeuerungen)

### <span id="page-6-2"></span>- Auf Wunsch anonymisierte Behandlung von Spenden

In manchen Fällen möchten Spender nicht, dass z.B. der unterstützte Missionar ihre Identität erfährt - z.B. bei besonders hohen Sonderspenden. Daher haben wir die Möglichkeit geschaffen, dass Sie bei der Erfassung einer Spende in der Zahlungserfassung oder im Kontoauszugsimport das Kennzeichen anonym handhaben setzen - dadurch kann der Spender weiterhin seine Einzel- oder Sammelzuwendungsbestätigung erhalten, aber in Projektabrechnungen, ProjektSpendenlisten und in unserer Anwendung OPTIGEM.Web sieht der Missionar diese Unterstützung nur als anonymisierte Spende, mit Betrag, ohne Namen.

Aktivieren Sie dazu im Menü Mandant/Stammdaten auf dem Register Spenden die neue Option "Spende anonym handhaben" bei Buchungserfassung sichtbar machen.

□ Option "Spende nicht in Jahres-/Sammelbestätigung berücksichtigen" bei Buchungserfassung sichtbar machen ○ Option "Spende anonym handhaben" bei Buchungserfassung sichtbar machen □ Hinweis einblenden, wenn ein bestehender Spender erstmalig für ein Projekt spendet

Danach finden Sie in der Buchungserfassung beim Buchen einer Spende im Bereich der Spender-Info unten rechts in der Maske diese neue Auswahl Spende anonym handhaben.

## <span id="page-7-0"></span>- Hinweis auf "Projekt-Erstspender" während der Erfassung

Auf Wunsch warnt OPTIGEM mit einem Hinweis bei erstmaliger Spende eines Spenders zugunsten eines neuen Projekts sinngemäß: Achtung, dieser Spender hat bisher anders gespendet: ist die Zuordnung zu diesem Projekt wirklich richtig?

![](_page_7_Picture_108.jpeg)

Diese Neuerung bei der Zahlungserfassung und beim Kontoauszugsimport soll Ihnen helfen, Fehler hinsichtlich der Projektzuordnung zu vermeiden und nicht hinterher mit viel Zeitaufwand nach solchen Fehlern suchen zu müssen.

Sie können diese Funktion grundsätzlich ein- bzw. ausschalten und für bestimmte Projekte und (Sonder-)Aktionen gezielt unterdrücken. Aktivieren Sie dazu im Menü Mandant/Stammdaten auf dem Register Spenden im unteren Abschnitt die so bezeichnete Option.

#### <span id="page-8-0"></span>- Standard-Gegenkonto für Bank- oder Kassenkonto

In Zahlungs-Erfassung und Kontoauszugsdatenimport kann für den Fall, dass überwiegend nur auf ein bestimmtes Gegenkonto wie z.B. das Spendenkonto 8010 gebucht wird, dieses Konto vorausgewählt werden. In der Buchungserfassung wird dieses Konto damit in jeder Buchungszeile vorgeschlagen. Wählen Sie zur Verwendung dieser Möglichkeit im Menü Konten/Sachkonten für das gewünschte Bank-/Kassenkonto im unteren Abschnitt das so bevorzugte Standard-Gegenkonto aus.

![](_page_8_Picture_170.jpeg)

### <span id="page-8-1"></span>- Trennung von Einzeldank per Brief und E-Mail

Bereits seit Win-Finanz 4.8 ist es möglich, direkt beim Buchen erstellte Einzeldankbriefe auf eine Version zum Brief- und eine zum Versand per E-Mail aufzuteilen. Dies ist für die Einzeldankbrief-Verarbeitungsart MS Word möglich, und ein Versand der Mails erfolgt über die Verarbeitungs-Reihenfolge: Win-Finanz Seriendruckmanager > MS Word > MS Outlook. Nach Freigabe der Buchungen werden die vorbereiteten Dokumente aus dem Seriendruckmanager nach Word übertragen und entweder ausgedruckt oder über die Serienfunktion E-Mail-Nachrichten senden über Outlook per Mail versendet.

Voraussetzungen: Dazu muss der einzelne Spender in seinen Stammdaten auf dem Register Fibu Einzeldankbrief zu Ja eingestellt haben sowie die gewünschte Versandart Brief oder Mail, und natürlich muss eine E-Mail-Adresse bei der Person eingetragen sein.

Nachteil dieses Verfahrens war es bisher, dass die Word-Vorlage sich für einen Mailversand und einen Ausdruck unterscheiden muss (eine Mail benötigt im Gegensatz zum gedruckten Brief z.B. keine Empfängeradresse mit Name Straße Ort im Sichtfenster).

Neu auf Wunsch eines unserer Kunden ist jetzt: in den erweiterten Regeln zum Erstellen eines Einzeldankbriefs (Menü Mandant/Stammdaten, Register Spenden) können Sie unter Versandform aufteilen, dass bei Versandart E-Mail eine zu einer Mail passende Word-Vorlage ausgewählt wird, bei Brief eine "herkömmliche" Word-Vorlage:

![](_page_9_Picture_94.jpeg)

Mit der Auswahl beliebig legen Sie fest, dass es keine Unterscheidung geben muss: diese Dokumente werden i.d.R. dann normal ausgedruckt.

Vorgehen: Nachdem Sie Spenden gebucht haben, das Dankbrief-Regelwerk die passenden Textvorlagen zugeordnet hat und die Freigabe erfolgt ist, öffnet sich in Win-Finanz der Programmteil MS Word Seriendruckmanager, getrennt für Brief- und E-Mail-Empfänger:

![](_page_9_Picture_95.jpeg)

Aktivieren Sie eine Freigabe für einen Eintrag /eine Dokumentenart und wählen die Funktion Ausdruck starten.

Es öffnet sich das Programm MS Word und lädt die Textvorlage.

Zum Senden von E-Mails wählen Sie (ab Word 2007) im Bereich Sendungen > Fertig stellen und zusammenführen: E-Mail-Nachrichten senden. Im nächsten Auswahlfenster vergeben Sie einen Betreff und können damit den entsprechenden Empfängern den Inhalt des verbundenen Word-Dokuments mailen.

Achtung: Word gibt alle ausstehenden Dokumente/Mails an Outlook weiter, diese werden sofort und ohne Nutzung des Entwurfs-Ordners oder einer Vorschau losgesendet!

Sie finden im [Download-Ordner](https://intranet.optigem.com/DownloadCenter/?pid=64WFNeuerungen) zwei Beispiele/Vorlagen für einen Einzeldankbrief. Einer dient zum Ausdruck auf Papier, der zweite kann den vergleichbaren Inhalt per E-Mail versenden.

# <span id="page-10-0"></span>Neue Funktionen in den Personenstammdaten:

#### <span id="page-10-1"></span>- Unvollständige Adressen mit einer Liefersperre versehen

Sie können mit Hilfe dieser Funktion im Menü Person/ Weitere Stammdaten/ Personendatensätze mit unvollständiger Adresse alle vorhandenen Personen mit unvollständigen Adressdaten mit einer Liefersperre ausstatten, um z.B. bei einer Versandaktion Rückläufer schon im Vorfeld zu vermeiden.

![](_page_10_Picture_80.jpeg)

Wählen Sie im Bereich Definition einer unvollständigen Adresse aus, welches Kriterium für Adressen im Inland und im Ausland gelten soll. Es stehen dabei Kombinationen für leere Felder Straße, Postleitzahl und Ort zur Verfügung.

Zusätzlich können Sie unter Anlagezeitraum einschränken, wann die Neuanlage der Personendaten erfolgte. Unter weitere Optionen können Sie im Feld Herkunft eine Adressherkunft auswählen

Zur Kennzeichnung wählen Sie eine Liefersperrenart und einen -grund aus. Mit Klick auf OK wird berechnet, auf welche Personendaten die von Ihnen gemachten Angaben zutreffen. Nach Bestätigen dieser Meldung wird bei diesen damit die gewünschte Liefersperre zugeordnet.

## <span id="page-11-0"></span>- Elektronische Visitenkarte: Personendaten als vCard exportieren

In den Personenstammdaten, Schaltfläche Zw.-Abl. (für Zwischenablage) kann neben dem Übertrag der Personendaten in die Windows- Zwischenablage nun zusätzlich ein Export in das vCard-Format erfolgen, um diese Daten z.B. in Ihrem E-Mail-Programm weiterzuverarbeiten.

![](_page_11_Picture_104.jpeg)

# <span id="page-11-1"></span>Weitere neue Funktionen in anderen Programmteilen:

### <span id="page-11-2"></span>- Berechtigungen zum Zugriff auf die benutzerspezifischen Einstellungen

Der OPTIGEM-Administrator kann im Programm Service-Tool für jeden vorhandenen Benutzer einstellen, ob dieser in Win-Finanz/ Adress-Manager seine eigenen benutzerspezifischen Einstellungen wie bisher gewohnt normal öffnen und bearbeiten darf oder nur mit einem kontrollierten Zugang:

Stellen Sie dazu im Service-Tool > Bereich Mandanten > Registerkarte Berechtigungen, nach Auswahl des Benutzernamens unter Benutzerstatus diesen um von freigegeben auf gesperrt.

Ein gesperrter Benutzer erfährt dadurch keinerlei sonstige Änderung an seinen bisher vergebenen Benutzerberechtigungen. Es erscheint diesem aber in Win-Finanz/ Adress-Manager bei Aufruf des Menüs Benutzer/ Benutzerspezifische Einstellungen ein Dialog, der zur Legitimierung die Kennworteingabe für den Benutzer Admin (nicht: die Eingabe seines eigenen Kennworts) nötig macht:

![](_page_12_Picture_0.jpeg)

Der OPTIGEM-Administrator kann damit die Änderungen an benutzerspezifischen Einstellungen begleiten, z.B. Fehleingaben verhindern oder auf die Einhaltung von internen Vorgaben Ihrer Organisation achten.

#### <span id="page-12-0"></span>- Inländische Bankverbindungen ohne BIC möglich

![](_page_12_Picture_96.jpeg)

Inländische Bankverbindungen können ohne BIC gespeichert und verwendet werden: damit wird das von den Banken schon lang propagierte IBAN-only technisch möglich. Diese Änderung betrifft sowohl die Speicherung von Bankverbindungen in den Personen-Stammdaten als auch die Verwendung dieser Bankverbindungen ohne BIC im Bereich des Electronic Banking (Lastschriften, Kreditoren-OPs, Überweisungen).

#### <span id="page-12-1"></span>- Ausländischer Zahlungsverkehr mit INTL FCStone

Speziell für die Gemeinden und Missionswerke, die regelmäßig Geld zu Missionaren und Partnerorganisationen ins Ausland transferieren, haben wir eine neue Schnittstelle zum Zahlungsdienstleister INTL FCStone [\(https://www.intlfcstone.com/\)](https://www.intlfcstone.com/) programmiert. Dieser Dienstleister bietet attraktive Konditionen für Zahlungen in sehr vielen Währungen.

In den Kreditor-Stammdaten der Missionare und Partnerorganisationen können Sie in OPTIGEM 6.4 die sogenannte Delivery-ID und Zahlungswährung hinterlegen, die Zahlung erfolgt dann genauso einfach wie eine SEPA-Überweisung.

![](_page_13_Picture_99.jpeg)

### <span id="page-13-0"></span>- X-Rechnung als Standard für elektronische Rechnungen

Leistungserbringer wie Schulverwaltungen, Jugendämter und auch Krankenkassen fordern immer häufiger Rechnungen in digitaler Form an. Planmäßig ab 11/2020 dürfen alle Behörden Rechnungen i.d.R. nur noch im Format X-Rechnung oder ZuGFeRD (das heißt wirklich so) annehmen.

OPTIGEM 6.4 wird darauf vorbereitet sein, Ihre Rechnungen im X-Rechnung-Standard zu exportieren. Dieses wird jedoch eine kundenspezifische Anpassung erfordern: kommen Sie daher bitte bei Interesse gern frühzeitig auf uns zu.

### <span id="page-13-1"></span>- QR-Code auf deutschen Rechnungen zum bequemen Bezahlen

Immer häufiger enthalten Rechnungen zum bequemen Bezahlen einen standardisierten QR-Code, der neben der Bankverbindung des Empfängers, den Betrag und einen Verwendungszweck (i.d.R. die Rechnungs-Nr.) enthält.

Ab Version 6.4 können Sie Ihre mit OPTIGEM erstellten Rechnungen mit einem solchen QR-Code ausstatten und den Empfängern das Bezahlen Ihrer Rechnungen erleichtern. Der Empfänger benötigt zum Bezahlen nur seine gewohnte App auf dem Smartphone die Funktion "Überweisen per QR-Code" ist in nahezu allen Banking Apps bereits enthalten.

![](_page_14_Picture_0.jpeg)